**Ville de Laval**

Inscriptions aux activités sur [Amilia](https://app.amilia.com/fr/Login)

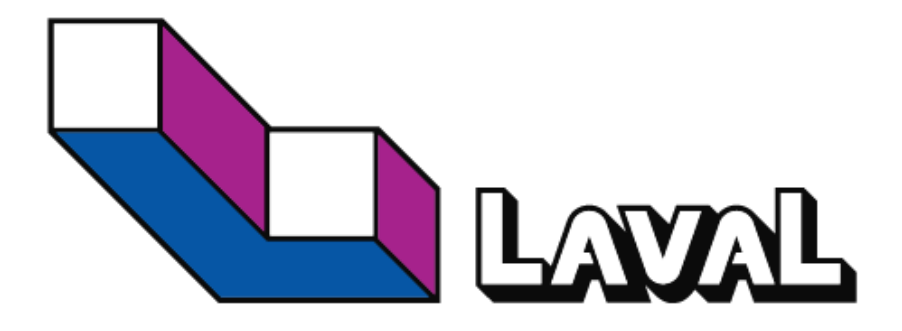

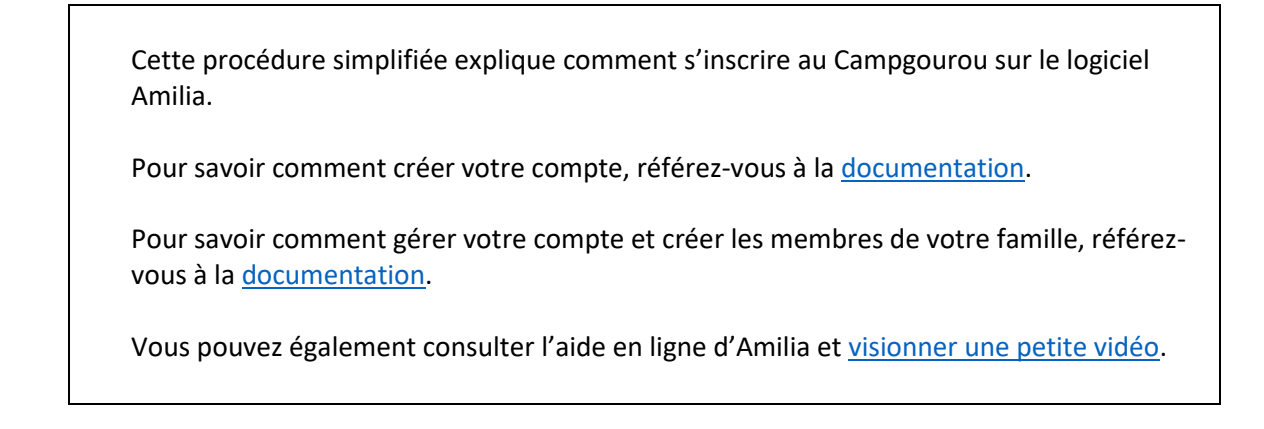

# **Comment trouver la boutique Ville de Laval?**

• Dans un premier temps, cliquez sur Trouver une boutique.

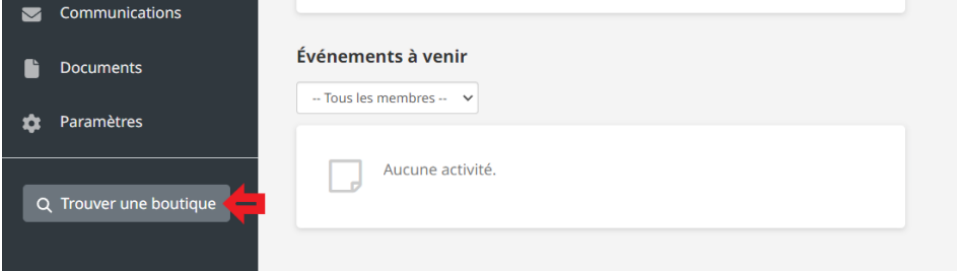

• Ensuite, inscrivez Ville de Laval dans la barre de recherche des organisations.

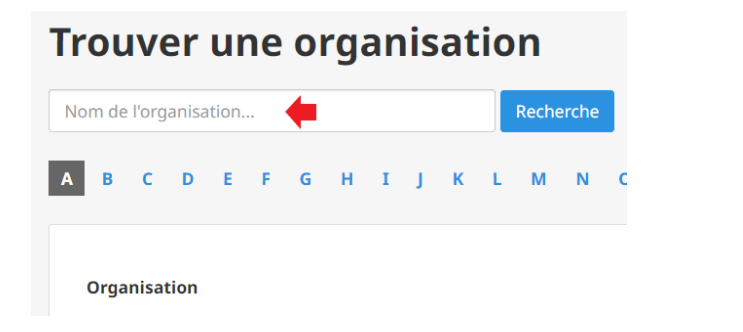

• Cliquez sur la boutique Ville de Laval.

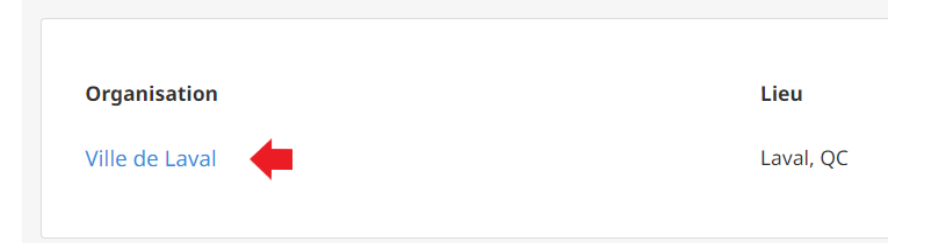

• Finalement, cliquez sur Magasiner.

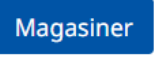

1. Pour retrouver l'activité dans laquelle vous désirez vous inscrire, vous pouvez procéder par recherche, par critères spécifiques ou encore par navigation dans les choix de programmes.

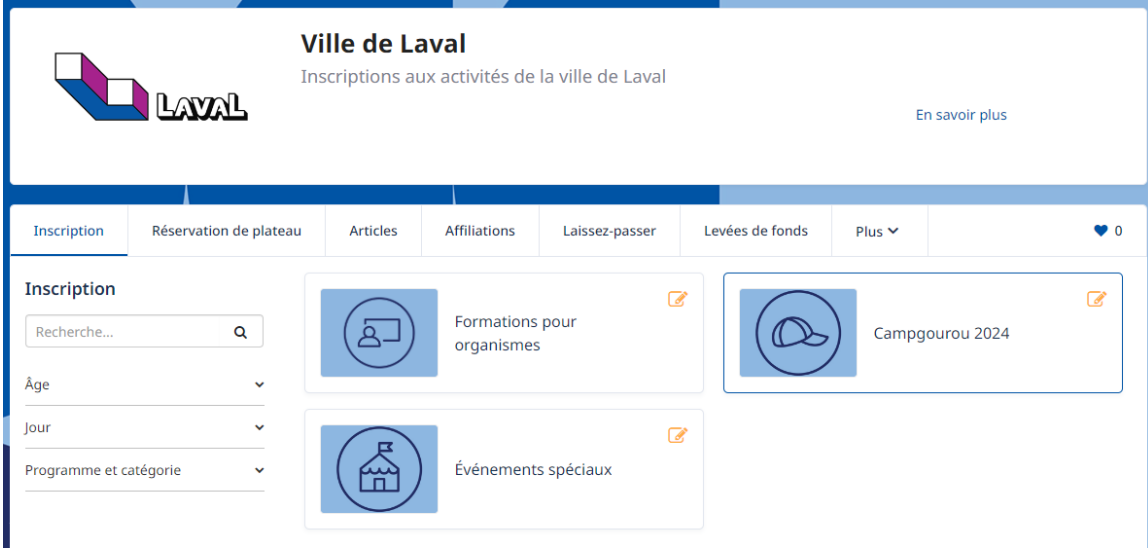

2. Sélectionnez le programme Campgourou 2024.

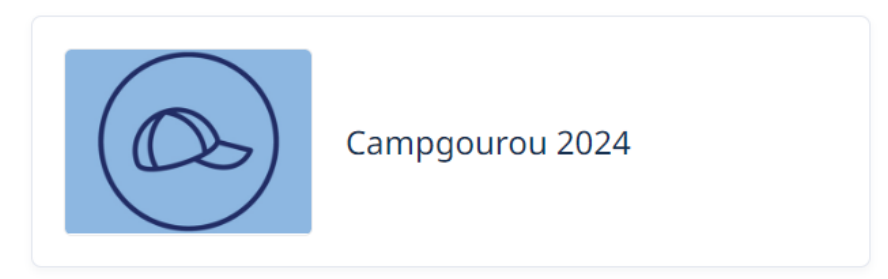

3. Une fois que le programme est affiché, cliquez sur le chevron indiquant Campgourou et sur Pré-inscription (Il est à noter que le choix des semaines se fera à l'étape 10).

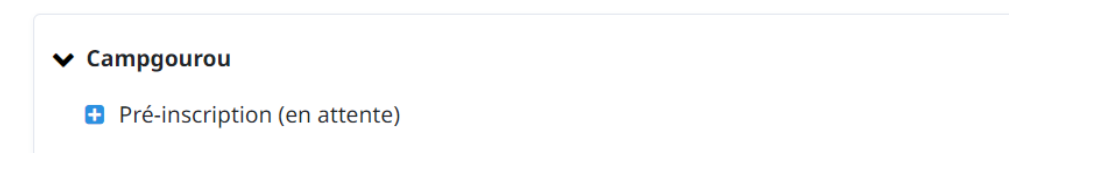

4. Pour ajouter l'activité à votre panier, cliquez sur l'icône représentant une personne avec un

petit plus (+) :

5. S'il s'agit de votre première inscription avec la Ville de Laval, une fenêtre vous demandera de confirmer que vous acceptez de partager votre profil avec la Ville de Laval.

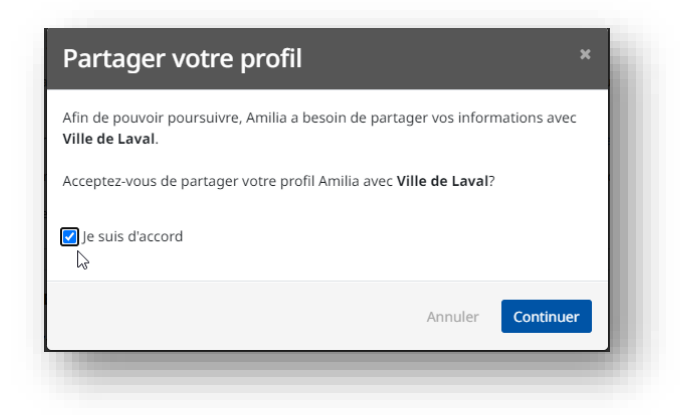

6. Une fenêtre apparaît avec les membres de votre famille. Cliquez sur l'icône de chaque membre de la famille que vous voulez inscrire.

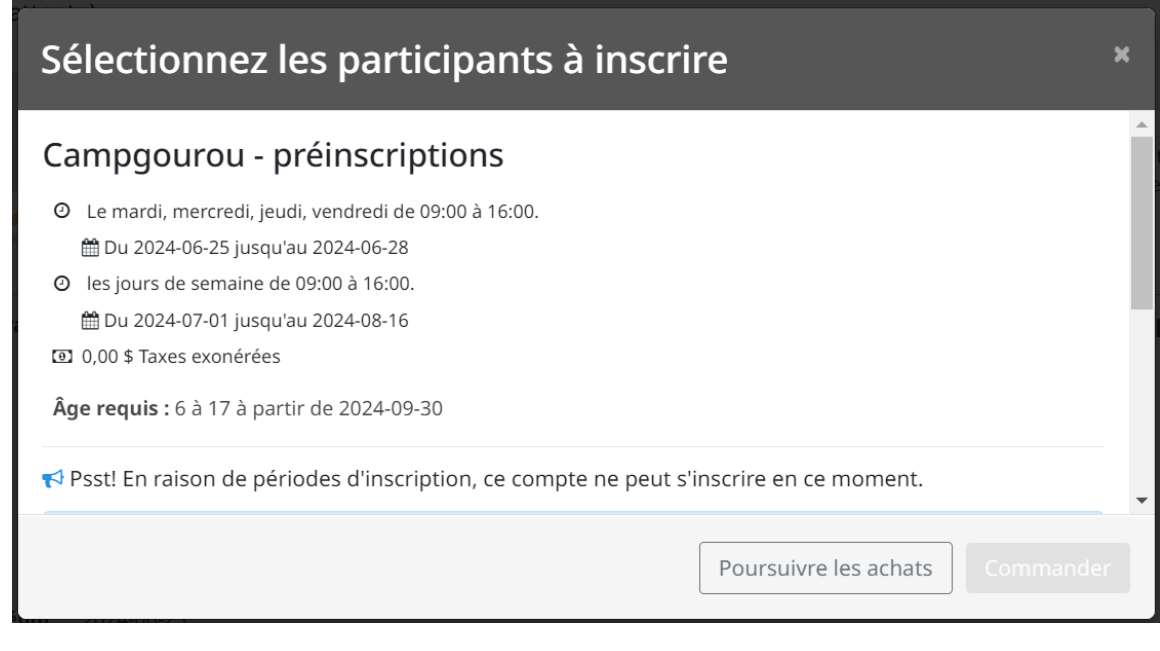

- 7. Ensuite, cliquez sur le bouton commander
- 8. Après avoir ajouté le Campgourou à votre panier, vous avez un nombre de minutes prédéfini pour compléter votre achat. Le temps standard est de 45 minutes. Le minuteur vous affiche le temps restant à tout moment dans le coin supérieur droit.

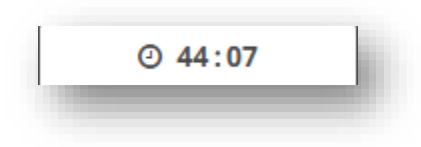

- 9. En tout temps vous pouvez cliquer sur le panier pour voir son contenu et pour supprimer un élément.
- 10. La confirmation de vos achats se fait en 4 étapes :
	- **a. Votre commande**
	- **b. Vos informations\***
	- **c. Paiement**
	- **d. Confirmation**

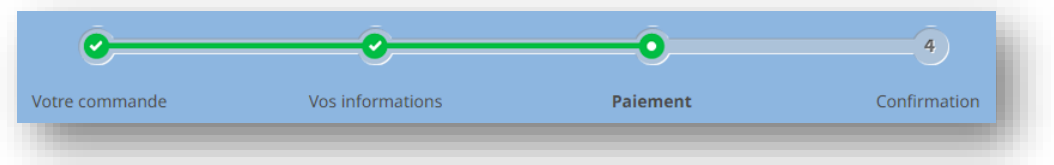

# **a. Votre commande**

Un résumé de vos achats est présenté. Vous pouvez alors réviser vos achats et supprimer un élément avec le lien « Supprimer » situé à la droite de l'activité ou encore utiliser le lien « Poursuivre les achats » pour retourner dans la liste des activités et ajouter des activités.

Vous devez cocher l'acceptation des conditions générales et appuyer sur le bouton Commander pour passer à l'étape suivante.

# **b. Vos informations**

**(\*Prenez note que cette étape est indispensable à l'inscription de votre enfant.)** L'étape suivante regroupe une série de renseignements que vous devez fournir.

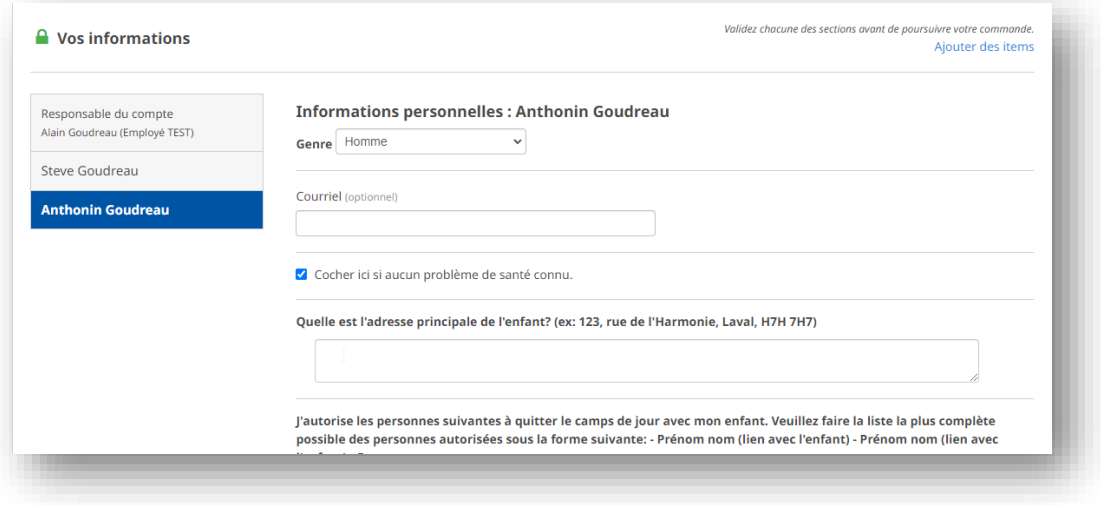

En cliquant sur le bouton Poursuivre ma commande, vous allez devoir remplir le formulaire de votre enfant.

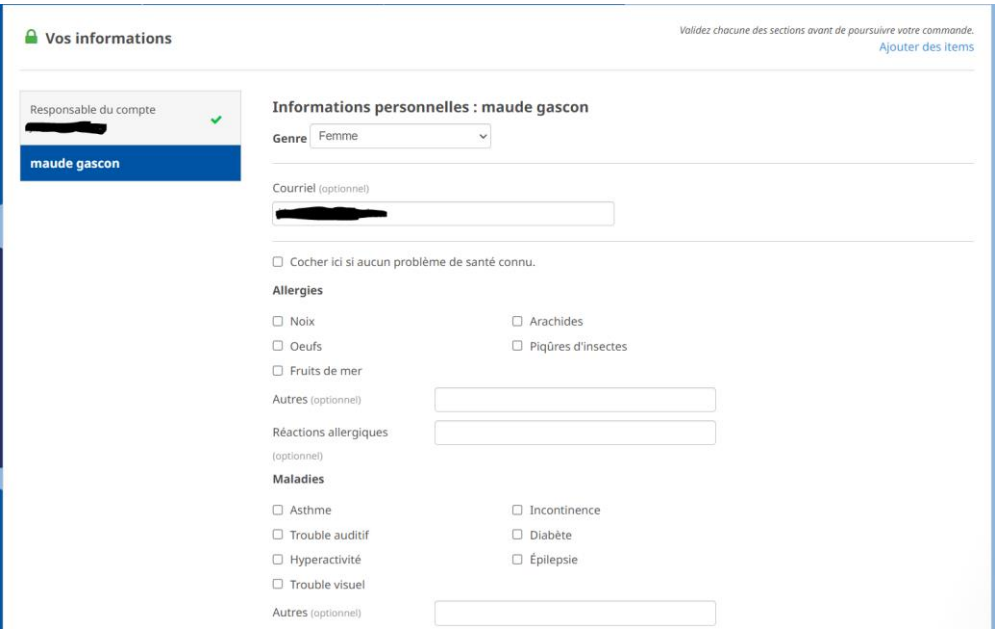

# **c. Paiement**

Étant donné que l'inscription est pour une liste d'attente, aucun paiement ne sera demandé.

#### **d. Confirmation**

La dernière étape est la confirmation que vous êtes inscrit sur la liste d'attente. C'est à cette dernière étape que votre enfant sera placé sur la liste d'attente. De plus, une copie de cette confirmation vous sera envoyée par courriel et également disponible dans la section « Communications » de votre dossier.

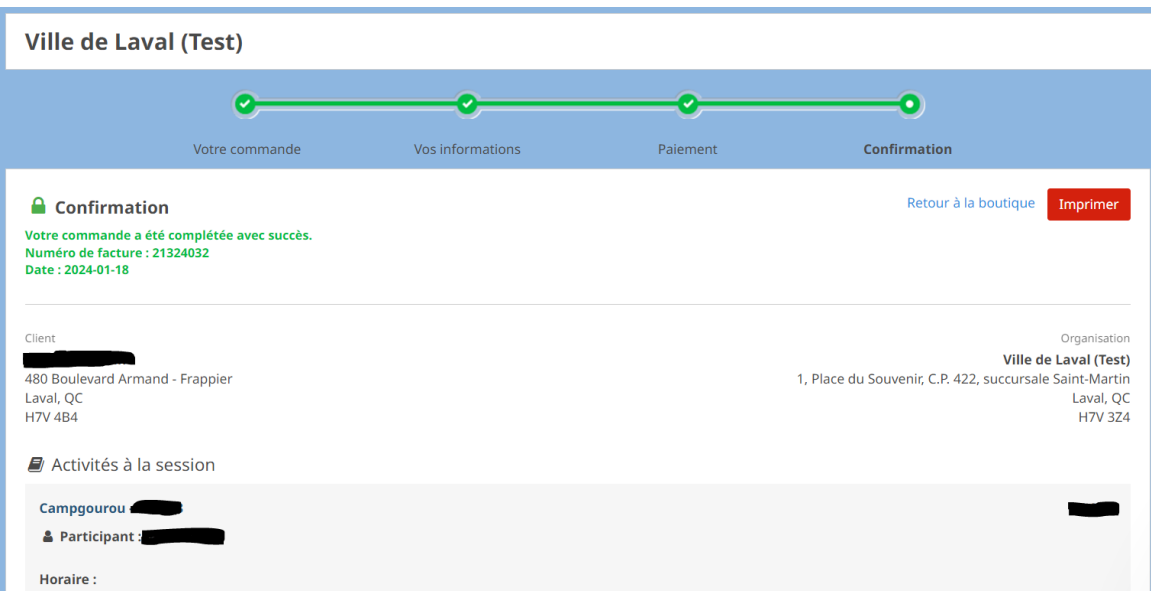

Vous avez le bouton « Imprimer » si vous désirez une copie papier, le bouton « Partager » pour l'envoyer sur votre fil Facebook et l'option de revenir à la boutique pour consulter la programmation et faire d'autres achats.

Il est toujours recommandé de fermer votre session en vous déconnectant de votre compte en passant par le choix « Se déconnecter » dans le menu de votre profil.

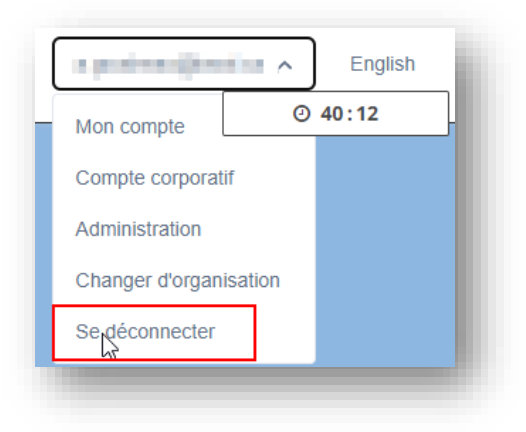